Protel 99SE 中如何一次性删除整个层(如 Bottom)的铜箔

两种情况说明:

1.整个层(如 Bottom)的铜箔是 Track 与 Fill, Arc 绘制的, 见过很多同行这样画铜箔。 2.整个层(如 Bottom)的铜箔是用多边形绘制的。我个人比较喜欢用 。

## 一.整个层**(**如 **Bottom)**的铜箔是 **Track**与 **Fill** 绘制的,删除方法如下:

1. 左键双击你要删除的层(如 Bottom)中任意一根线(Track)或填充(Fill), 圆弧 Arc), 在出现的 对话框中把选中(Selection)的勾点上,对话框最右下方全局(Global)点开。如下图(1)

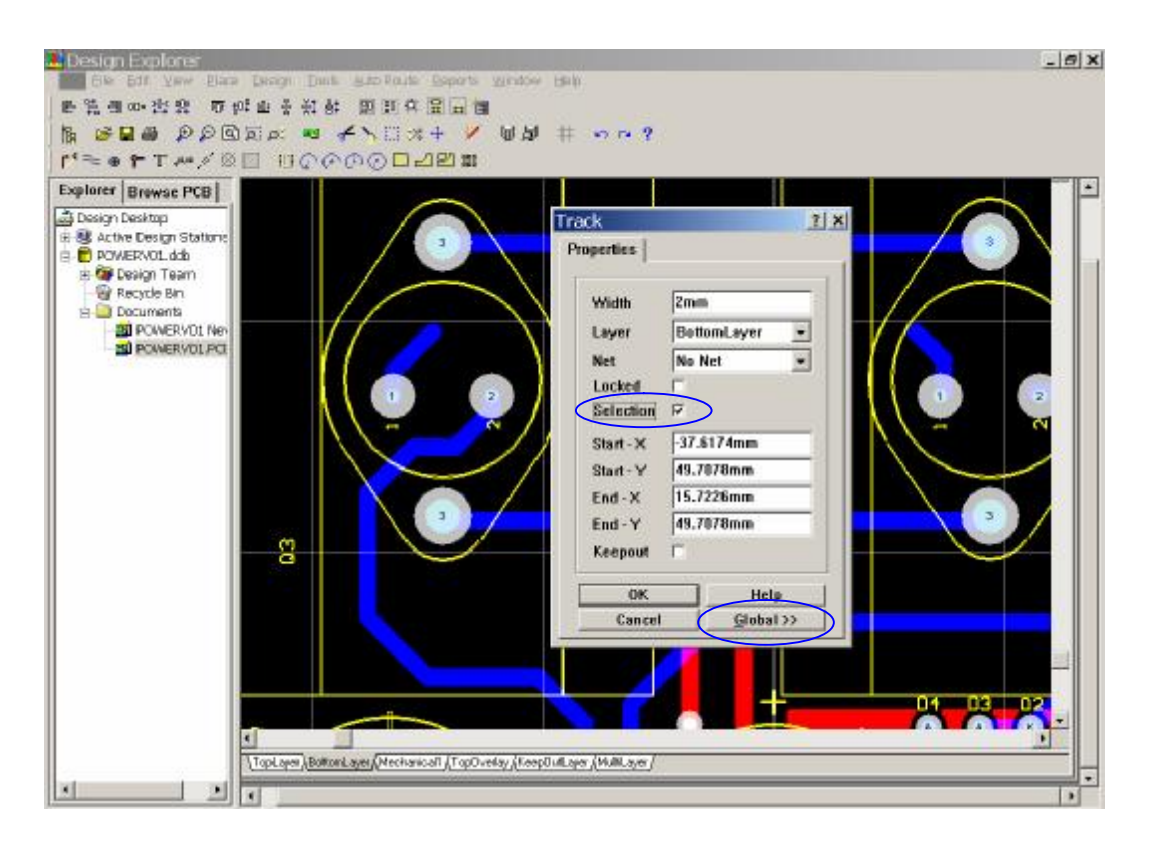

图(1)

2. 打开全局 Global) 对话框后, 在层这个栏内选择相同层Sáme), 在对话框最下放变范围(Change Scope)拦选中所有自由图素(All FREE primitive)确定,出现对话框再确定,确定后可以看见所有的 这一层变成洗中状态了。如下图(2)

HFPRO 第1 页 2008/1/7

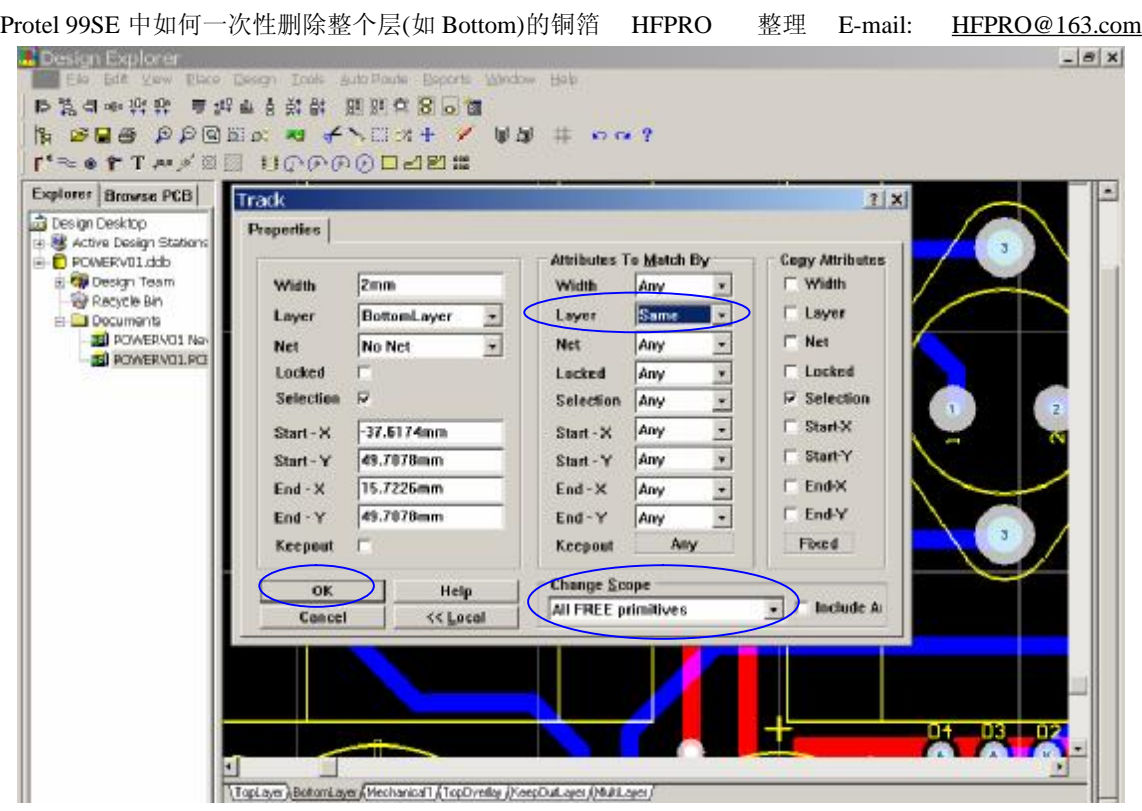

图(2)

2.再在键盘上输入 E,L 按确定或按 Ctrl+Delete 就可以了删除整个层**(**如 **Bottom)**的铜箔了,还有其它 方块(Fill)或圆弧(Arc),再依次操作就可以了,这样不会删掉其他的层上的东西。上例删除 Bottom 铜箔后的效果。如下图(3)

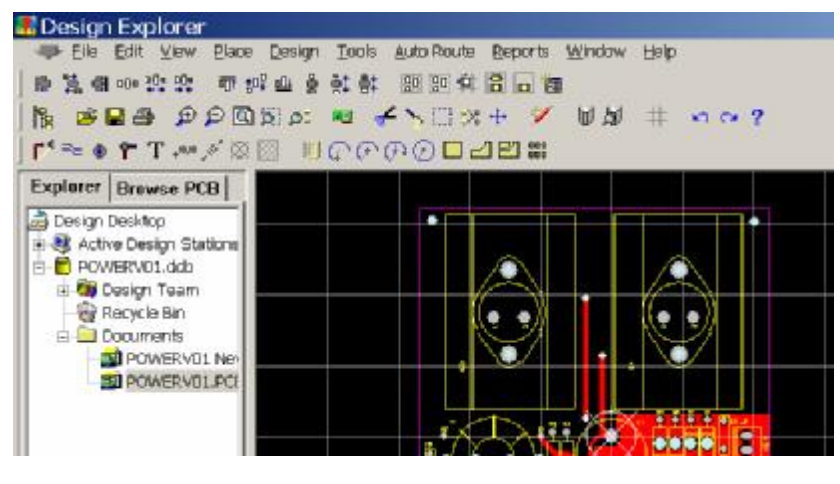

图(3)

二. 整个层(如 Bottom)的铜箔是用多边形绘制的, 删除方法如下:

1.在 Edit(编辑)里用 Select(选择)的 All on Layer(层上全部), 再在键盘上输入 E,L 按确定或 按 Ctrl+Delete 就可以了删除。

2. 因为多边形铺铜时用一般用了锁定项目.以后可以在铺铜时,在出现的对话框的"锁定图素"中 的钩去掉,这样你如果要删的话只双击其中的一根线,然后用以上第一种的做就可以了...注意不想删 掉其他的走线的就把宽度在全局的要匹配属性选中相同。谢谢 fzhlpp 提供的删除方法。

HFPRO 整理

HFPRO 第2 页 2008/1/7